# Xerox® B225/B235 Hurtigreferansehåndbok for multifunksjonskriver

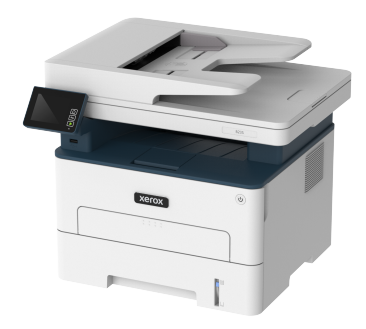

# Kopi

## Kopiere

1. Legg et originaldokument i skuffen til den automatiske dokumentmateren, eller på skannerglassplaten.

**Merk:** For å unngå at bildet beskjæres, må du kontrollere at originaldokumentet og utskriftsdokumentet har samme papirstørrelse.

2. Gå til følgende på kontrollpanelet:

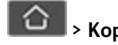

> **Kopi** > angi antallet kopier

På skrivermodeller uten berøringsskjerm trykker du på **OK** for å bla gjennom innstillingene.

Endre innstillingene ved behov.

3. Kopier dokumentet.

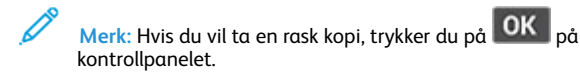

## Skrive ut på begge sider av papiret

1. Legg et originaldokument i skuffen til den automatiske dokumentmateren, eller på skannerglassplaten.

### 2. Gå til følgende på kontrollpanelet:

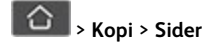

På skrivermodeller uten berøringsskjerm trykker du  $\overline{OK}$  for å bla gjennom innstillingene.

- 3. Juster innstillingen.
- 4. Kopier dokumentet.

# Kopiere flere sider til et enkeltark

- 1. Legg et originaldokument i skuffen til den automatiske dokumentmateren, eller på skannerglassplaten.
- 2. Gå til følgende på kontrollpanelet:

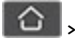

> **Kopi** > **Sider per side**

På skrivermodeller uten berøringsskjerm trykker du **OK** for å bla gjennom innstillingene.

- 3. Juster innstillingene.
- 4. Kopier dokumentet.

# E-post

## <span id="page-0-1"></span>Konfigurere SMTP-innstillinger for e-post

Konfigurer SMTP-innstillingene (Simple Mail Transfer Protocol) for å sende et skannet dokument via e-post. Innstillingene varierer med hver tienesteleverandør. Se E-posttienesteleverandører hvis du vil ha mer informasjon.

Før du begynner, må du forsikre deg om at skriveren er koblet til et nettverk og at nettverket er koblet til Internett.

### Bruk veiviseren for e-postoppsett i skriveren

- Før du bruker veiviseren, må du kontrollere at skriverens fastvare er oppdatert. Se [Oppdatering](#page-8-0) av fastvare hvis du vil ha mer informasion.
- For skrivermodeller uten berøringsskjerm trykker du på **OK** for å bla gjennom innstillingene.
- 1. På startskjermen, trykk **E-post**.
- 2. Trykk **Sett opp nå**, og skriv deretter inn e-postadressen din.

### 3. Skriv inn passordet.

- Avhengig av e-posttjenesteleverandøren, skriver du inn konto-, app- eller autentiseringspassordet. For mer informasjon om passordet, se [E-posttjenesteleverandører](#page-0-0), og deretter se etter enhetpassordet.
- Hvis leverandøren din ikke er oppført, kan du kontakte leverandøren din og be om innstillingene for primær SMTPgateway, primær SMTP-gateway-port, bruk SSL / TLS og SMTP-serverautentisering.
- 4. Trykk på **OK**.

### Bruk av innstillingsmenyen på skriveren

- 1. Fra startskjermen, trykk **Innstillinger** > **E-post** > **E-postoppsett**.
- 2. Konfigurer innstillingene.
	- Se [E-posttjenesteleverandører](#page-0-0) hvis du vil ha mer informasjon.
	- For leverandører av e-posttjenester som ikke er på listen, kontakt leverandøren din og be om innstillingene.
	- For skrivermodeller uten berøringsskjerm trykker du **OK** for å bla gjennom innstillingene.

### Bruk av EWS (Embedded Web Server)

- 1. Åpne en nettleser og skriv inn IP-adressen til skriveren i adressefeltet.
	- a. Vis IP-adressen til skriveren på skriverens startskjerm. IP-adressen vises som 4 sett med tall atskilt med punktum, for eksempel 123.123.123.123.
	- b. Hvis du bruker en proxyserver, må den deaktiveres midlertidig, slik at nettsiden kan lastes inn på riktig måte.
- 2. Click **Innstillinger > E-post**.
- 3. Fra seksjonen Oppsett av e-post konfigurerer du innstillingene.
- 4. Klikk **Lagre**.
	- a. Se [E-posttjenesteleverandører](#page-0-0) hvis du vil ha mer informasjon.
	- b. For leverandører av e-posttjenester som ikke er på listen, kontakt leverandøren din og be om innstillingene.

### <span id="page-0-0"></span>E-posttjenesteleverandører

For å bestemme SMTP-innstillingene til e-posttjenesteleverandøren din, bruk følgende tabeller.

#### **Gmail**™

P **Merk:** Sørg for at totrinnsbekreftelse er aktivert på Googlekontoen din.

For å aktivere totrinnsbekreftelse, gå til siden Google [kontosikkerhet](https://myaccount.google.com/security) logg deg på kontoen din, deretter fra Innlogging på Google-delen, klikk **2-trinnsbekreftelse**.

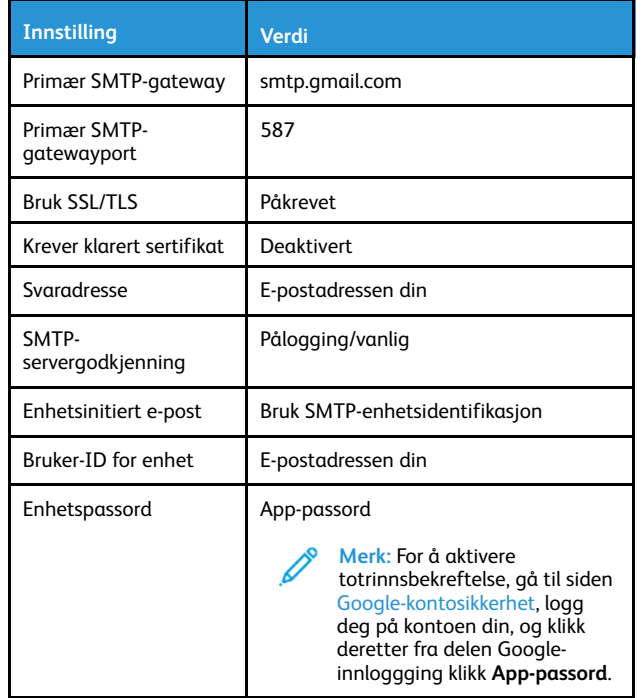

#### **Yahoo!**® **Mail**

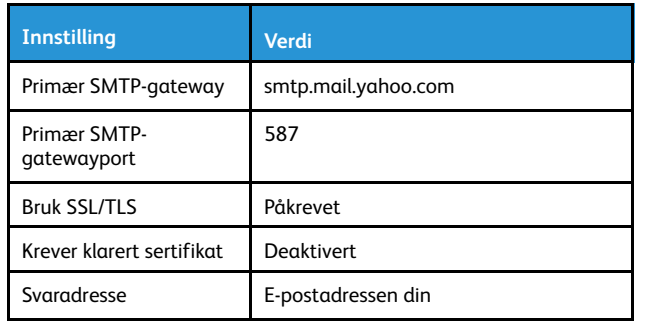

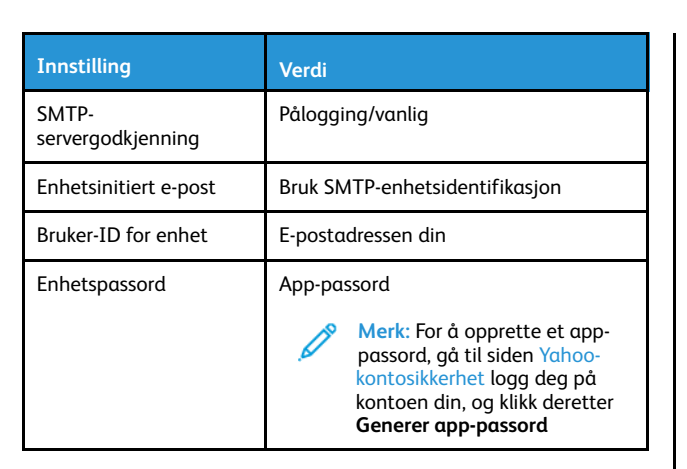

#### **Outlook Live**

Disse innstillingene gjelder e-postdomener for outlook.com og hotmail.com

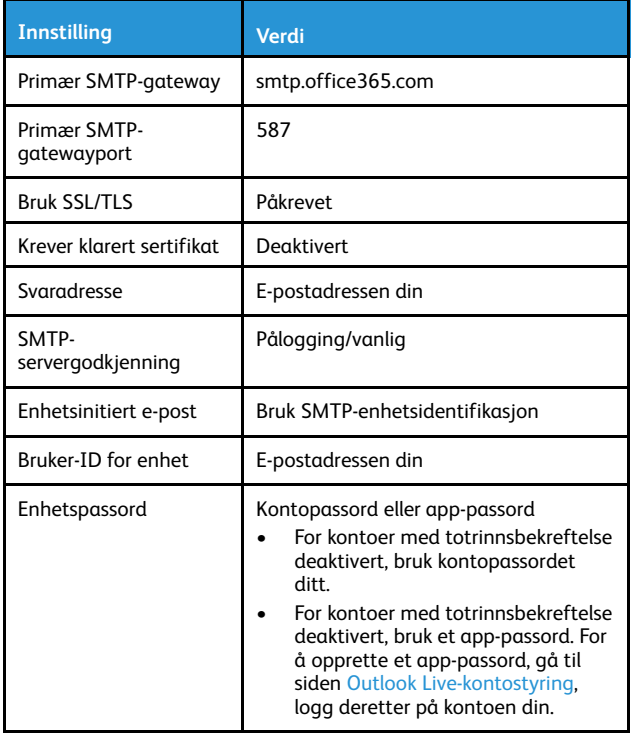

#### **AOL Mail**

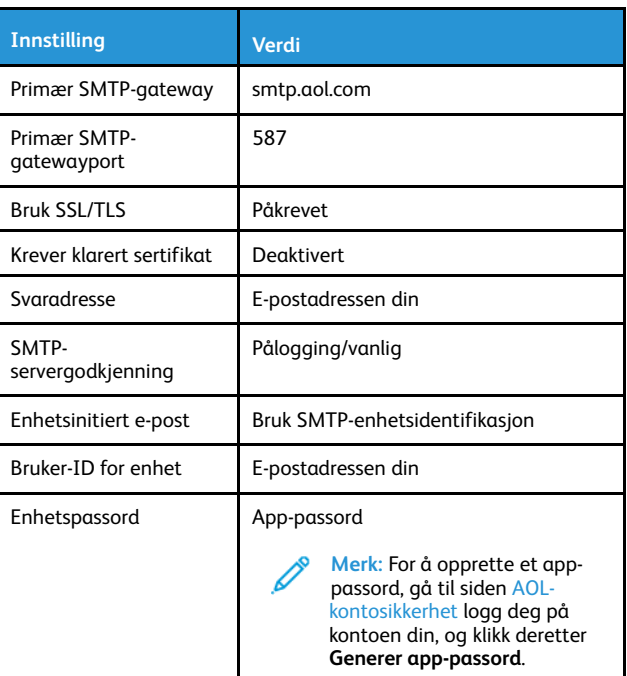

#### **iCloud Mail**

**Merk:** Sørg for at totrinnsbekreftelse er aktivert på kontoen din.

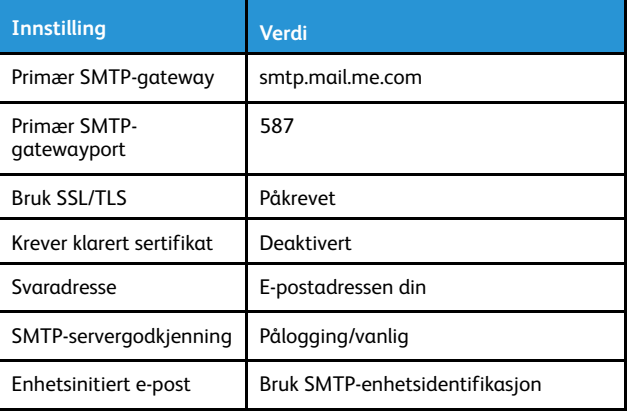

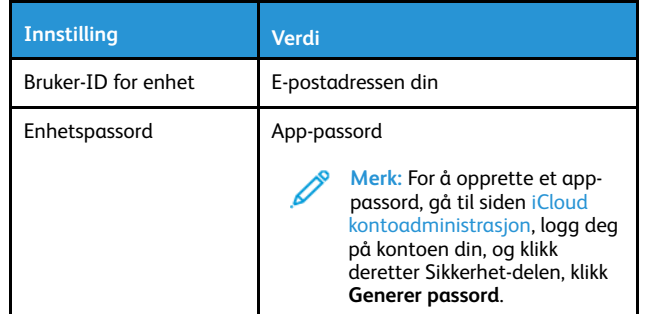

#### **Comcast Mail**

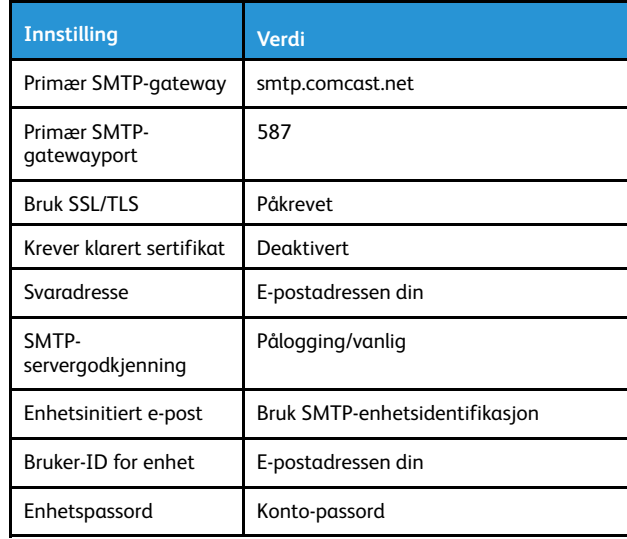

#### **Mail.com**

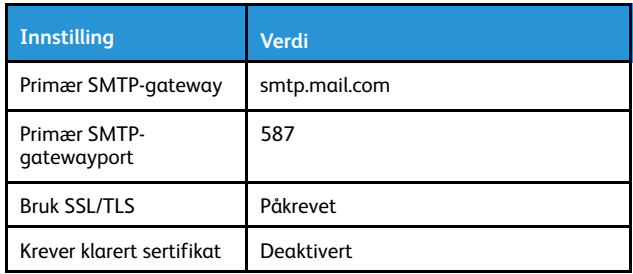

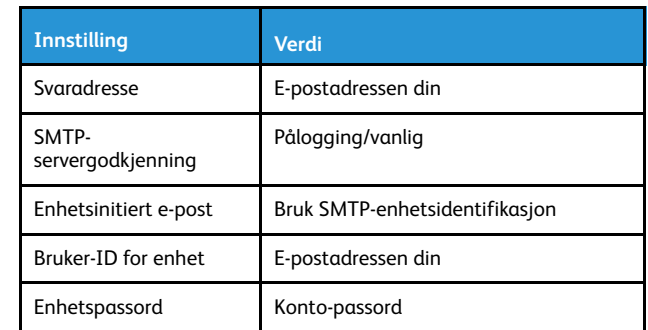

#### **Zoho Mail**

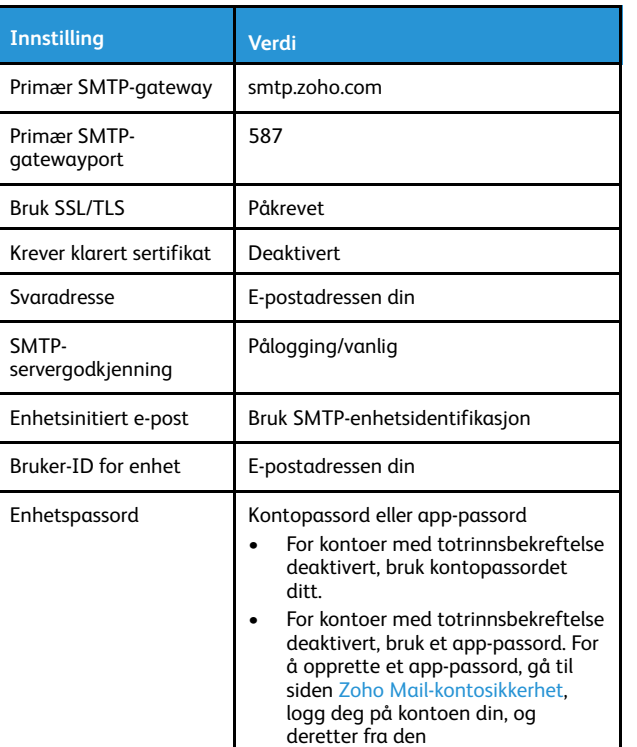

### **QQ Mail**

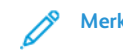

**Merk:** Sørg for at SMTP er aktivert på kontoen din.

For å aktivere tjenesten, fra QQ Mail-hjemmesiden, klikk **Innstillinger > Konto**, deretter fra POP3/IMAP/SMTP/Exchange/CardDAV/CalDAV Service-avsnittet enable either **POP3/SMTP-service** eller **IMAP/SMTPservice**.

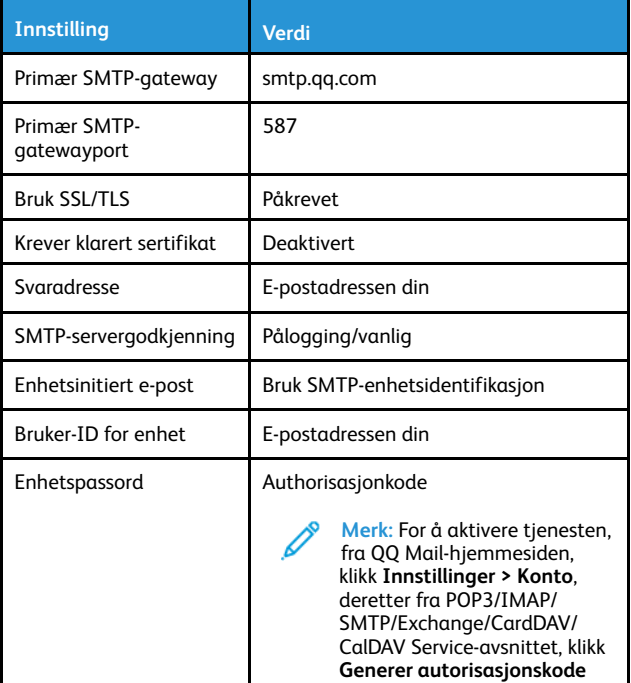

#### **NetEase Mail (mail.163.com)**

 $\mathscr{O}$ **Merk:** Sørg for at SMTP er aktivert på kontoen din.

For å aktivere tjenesten, fra NetEase Mail-hjemmesiden, click **Innstillinger > POP3/SMTP/IMAP** og deretter aktivere **IMAP/SMTPservice** eller **POP3/SMTP-service**.

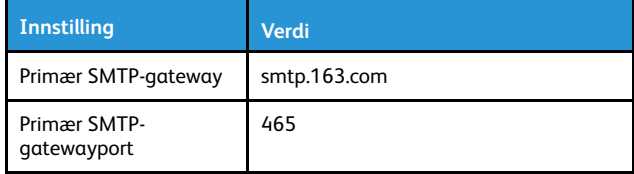

applikasjonsspesifikke passorddelen, klikk **Generer nytt passord**.

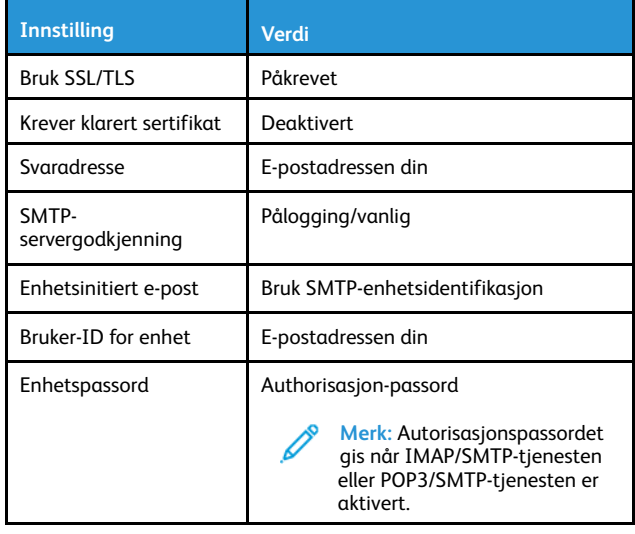

#### **NetEase Mail (mail.126.com)**

**Merk:** Sørg for at SMTP er aktivert på kontoen din.

For å aktivere tjenesten, fra NetEase Mail-hjemmesiden, klikk **Innstillingene > POP3/SMTP/IMAP**, aktiver deretter enten **IMAP/ SMTP-service** eller **POP3/SMTP-service**..

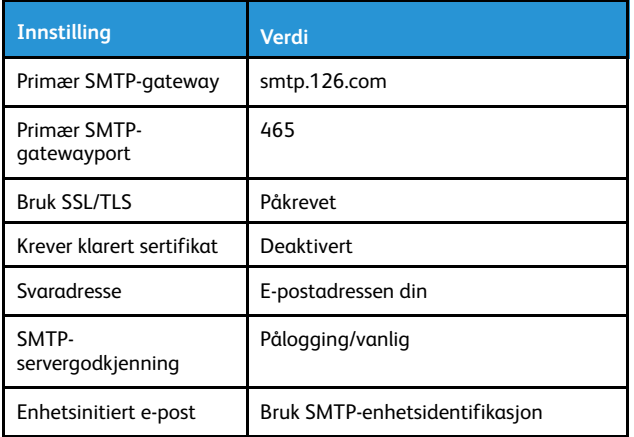

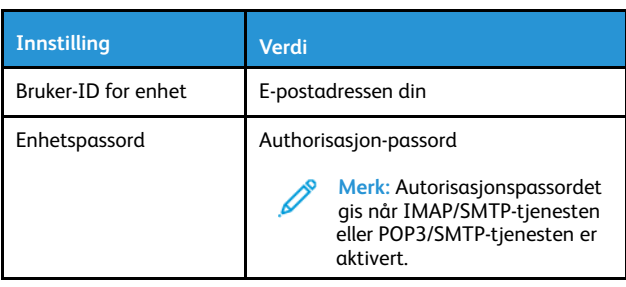

#### **NetEase Mail (mail.yeah.net)**

**Merk:** Sørg for at SMTP er aktivert på kontoen din.

For å aktivere tjenesten, fra NetEase Mail-hjemmesiden, klikk **Innstillinger > POP3/SMTP/IMAP**, og deretter aktivere **IMAP/SMTPservice** eller **POP3/SMTP-service**.

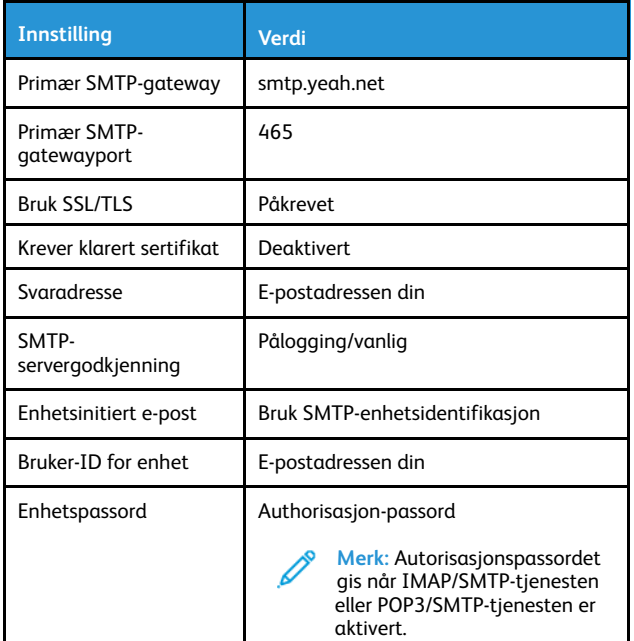

#### **Sohu Mail**

**Merk:** Sørg for at SMTP er aktivert på kontoen din.

For å aktivere tjenesten, fra hjemmesiden til Sohu Mail, klikk **Alternativer > Innstillinger > POP3/SMTP/IMAP**, og aktiver deretter enten **IMAP/SMTP-service** eller **POP3/SMTP-service**.

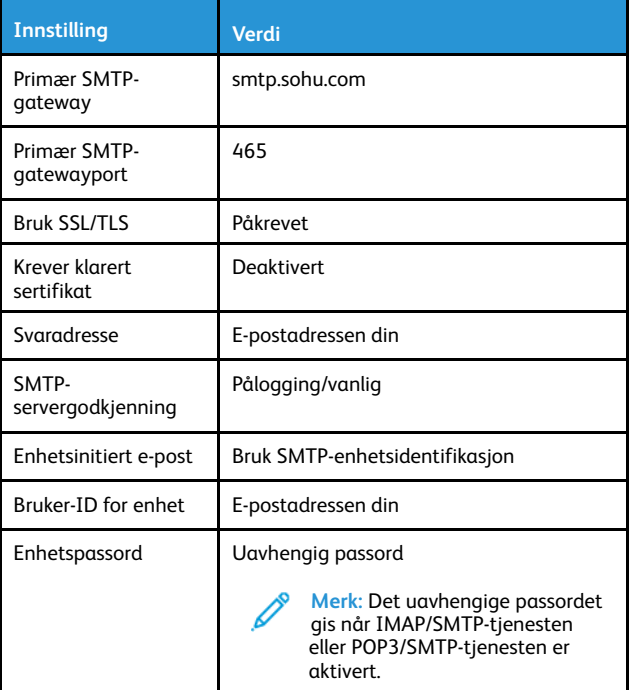

#### **Sina Mail**

**Merk:** Sørg for at POP3/SMTP er aktivert på kontoen din.

For å aktivere tjenesten, fra startsiden til Sina Mail, klikk **Innstillinger > Flere innstillinger > Bruker POP/IMAP/SMTP**, og aktiver deretter **POP3/SMTP-service**.

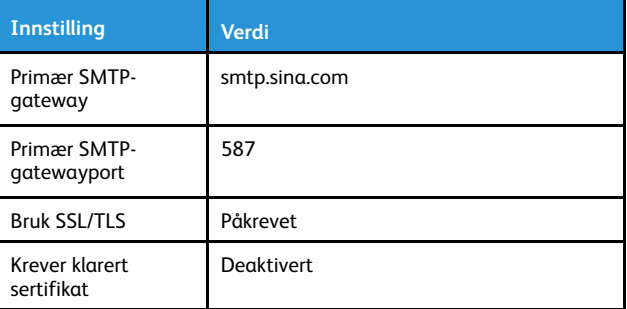

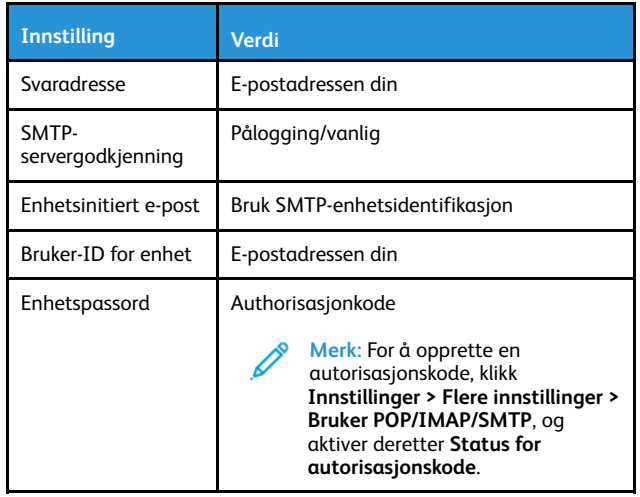

- Hvis du støter på feil ved å bruke innstillingene, kontakt leverandøren av e-posttjenesten.
- For leverandører av e-posttjenester som ikke er på listen, kontakt leverandøren din og be om innstillingene.

### Sende e-post

Før du begynner, må du kontrollere at SMTP-innstillingene er konfigurert. Se Konfigurere [SMTP-innstillinger](#page-0-1) for e-post hvis du vil ha mer informasjon.

### Bruk av kontrollpanelet

- 1. Legg et originaldokument i skuffen til den automatiske dokumentmateren, eller på skannerglassplaten.
- 2. På startskjermen, trykk **E-post**, og angi deretter nødvendig informasjon.
	- Konfigurer eventuelt innstillinger for utskriftens filtype.
- 3. Send e-posten.

#### Bruk av et snarvei-nummer

1. Opprett en e-post-snarvei.

- a. Åpne en nettleser og skriv inn IP-adressen til skriveren i adressefeltet.
	- Vis IP-adressen til skriveren på startskjermen. IP-adressen vises som 4 sett med tall atskilt med punktum, for eksempel 123.123.123.123.
	- Hvis du bruker en proxyserver, må den deaktiveres midlertidig, slik at nettsiden kan lastes inn på riktig måte.
- b. Klikk **Snarveier > Legg til snarvei**.
- c. Gå til menyen Snarveitype, velg **e-post**, og konfigurer deretter innstillingene.
- d. Bruk endringene.
- 2. Legg et originaldokument i skuffen til den automatiske dokumentmateren, eller på skannerglassplaten.
- 3. Gå til følgende på kontrollpanelet:

#### **Snarveier > e-post**

På skrivermodeller uten berøringsskjerm trykker du på  $\begin{array}{|l|} \hline \textbf{OK} & \textbf{for} \ \textbf{\^{a}}\end{array}$ bla gjennom innstillingene.

- 4. Velg snarveien.
- 5. Send e-posten.

# **Skanning**

## Skanne til en PC

Før du starter, kontrollerer du at:

- Skriverens fastware er oppdatert. Se [Oppdatering](#page-8-0) av fastvare hvis du vil ha mer informasjon.
- Kontroller at PC-en og skriveren er koblet til samme nettverk.

### For Windows-brukere

**Merk:** Kontroller at skriveren er registrert på PC-en Se *brukerhåndboken* hvis du vil ha mer informasjon.

- 1. Legg et originaldokument i den automatiske dokumentmateren, eller ned på skannerglassplaten.
- 2. På PC-en, åpne **Windows faks og skann**.
- 3. Velg en skannerkilde på kildemenyen.
- 4. Endre skanneinnstillingene om nødvendig.
- 5. Skann dokumentet.

### For Macintosh-brukere:

**Merk:** Kontroller at skriveren er registrert på PC-en Se *brukerhåndboken* hvis du vil ha mer informasjon.

- 1. Legg et originaldokument i den automatiske dokumentmateren, eller ned på skannerglassplaten.
- 2. På PC-en kan du gjøre ett av følgende:
	- a. Åpne **bildeopptak**.
	- b. Åpne **bildeopptak**.
	- c. Åpne **Skrivere & skannere**, og velg deretter en skriver. Klikk **skann > Åpne skanner**.
- 3. I skannervinduet gjør du ett eller flere av følgende:
	- a. Velg hvor du vil lagre det skannede dokumentet.
	- b. Velg størrelsen på originaldokumentet.
	- c. For å skanne fra ADF, velg **Dokumentmater** fra skannemenyen eller aktiver **Bruk dokumentmater**.
	- d. Endre skanneinnstillingene om nødvendig.
- 4. Klikk på **Skann**.

# Fakse

### Sende en faks

### Bruk av kontrollpanelet

- 1. Legg et originaldokument i skuffen til den automatiske dokumentmateren, eller på skannerglassplaten.
- 2. På startskjermen trykker du på **Faks** og angir deretter nødvendig informasion. Juster faksinnstillingene etter behov.
- 3. Fakse dokumentet.

# **Utskrift**

### Skrive ut fra en datamaskin

**Merk:** For etiketter, kartong og konvolutter angir du papirstørrelsen og -typen på skriveren før du skriver ut dokumentet.

- 1. Gå til dokumentet du prøver å skrive ut, og åpne dialogboksen Skriv ut.
- 2. Endre innstillingene ved behov.
- 3. Skriv ut dokumentet.

## Skrive ut fra en mobilenhet

### Utskrift fra en mobil enhet med Mopria™ Print

#### Service

Mopria Print Service er en mobil utskriftsløsning for mobile enheter som kjører på AndroidTM-versjon 5.0 eller nyere. Den gjør det mulig å skrive ut direkte til hvilken som helst Mopria-sertifisert skriver.

**Merk:** Last ned Mopria Print Service-programmet fra Google PlayTM-butikken, og aktiver det på mobilenheten.

- 1. Start et kompatibelt program på Android-mobilenheten din, eller velg et dokument fra filbehandlingsverktøyet.
- 2. Trykk **Flere alternativer > Skriv ut**.
- 3. Velg en skriver, og juster innstillingene om nødvendig.
- 4. Trykk på **Skriv ut**.

### Utskrift fra en mobil enhet med AirPrint®

Programvarefunksjonen AirPrint er en mobil utskriftsløsning som gjør det mulig å skrive ut direkte fra Apple-enheter til en AirPrint-sertifisert skriver.

- Kontroller at Apple-enheten og skriveren er koblet til samme nettverk. Hvis nettverket har flere trådløse hubber, må du kontrollere at begge enhetene er koblet til samme subnett.
- Dette programmet støttes bare på enkelte Apple-enheter.
- 1. Fra den mobile enheten din velger du et dokument fra filbehandlingsverktøyet eller starter et kompatibelt program.
- 2. Trykk **Del/last opp > Skriv ut**.
- 3. Velg en skriver, og juster innstillingene om nødvendig.
- 4. Skriv ut dokumentet.

### Utskrift fra en mobilenhet ved hjelp av Wi-Fi Direct®

Wi-Fi Direct er en utskriftstjeneste som gjør det mulig å skrive ut til enhver Wi-Fi Direct-klar skriver.

- **Merk:** Kontroller at mobilenheten er koblet til skriverens trådløse nettverk. Se Koble en [mobilenhet](#page-9-0) til skriveren hvis du vil ha mer informasjon.
- 1. Start et kompatibelt program fra mobilenheten din, eller velg et dokument fra filbehandlingsverktøyet.
- 2. Gjør ett av følgende, avhengig av mobilenheten:
	- Trykk > **Skriv ut**.
	- Trykk  $\begin{bmatrix} 1 \end{bmatrix}$  > **Skriv** ut
	- Trykk > **Skriv ut**.
- 3. Velg en skriver, og juster innstillingene om nødvendig.
- 4. Skriv ut dokumentet.

# Vedlikeholde skriveren

### Koble til kabler

**FORSIKTIG–STØTFARE:** Ikke installer dette produktet eller foreta elektriske eller andre tilkoplinger, for eksempel med strømledningen, faksfunksjonen eller telefonen, i tordenvær, da dette medfører fare for elektrisk støt.

**FORSIKTIG–FARE FOR PERSONSKADE:** Unngå risiko for brann eller elektrisk støt. Kople strømledningen til en jordet stikkontakt med riktig klassifisering, som er i nærheten av produktet og lett tilgjengelig.

#### **FORSIKTIG–FARE FOR PERSONSKADE:** Bruk bare strømledningen som følger med dette produktet, eller en

strømledning som er godkjent av produsenten, for å unngå risiko for brann eller elektrisk støt.

**FORSIKTIG–FARE FOR PERSONSKADE:** Bruk bare en 26 AWG eller bedre telefonledning (RJ-11) ved tilkobling av produktet til det offentlige telenettet for å redusere brannfaren. For brukere i Australia må ledningen godkjennes av den australske tilsynsmyndigheten (Australian Communications and Media Authority).

**Advarsel:** For å unngå skriverfeil eller tap av data må du ikke ta på USB-kabelen, eventuelle trådløse nettverkskort eller de viste områdene på skriveren under utskrift.

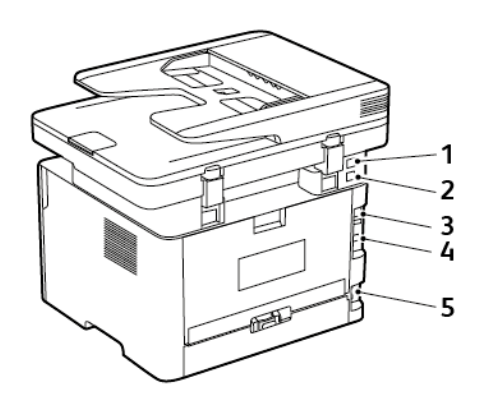

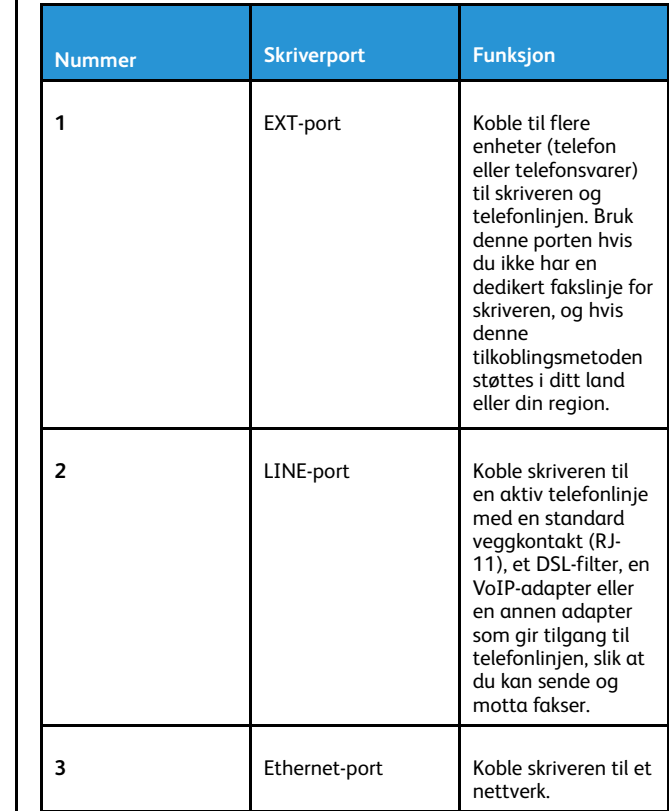

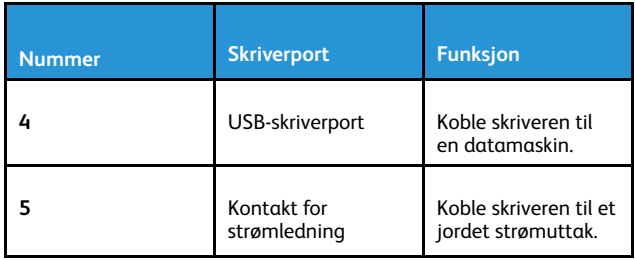

## Bytte tonerkassetten

1. Åpne frontdekselet.

**Advarsel:** For å unngå skade på grunn av elektrostatisk utladning, må du berøre en eksponert metallramme på skriveren før du åpner eller berører innsiden av skriveren.

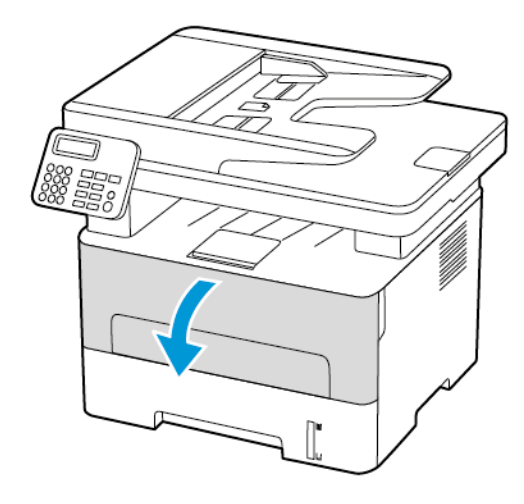

### 2. Ta ut bildeenheten.

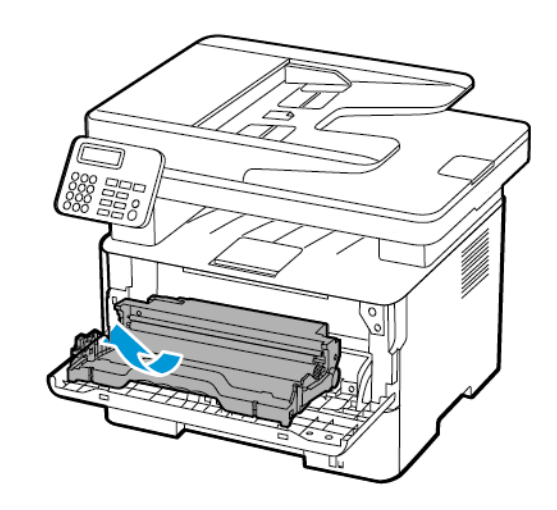

3. Ta ut den brukte tonerkassetten fra bildeenheten.

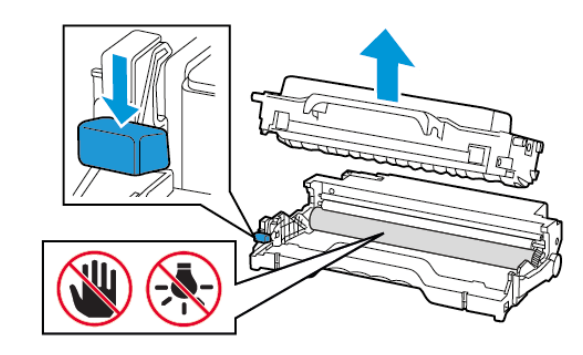

4. Pakk opp den nye tonerkassetten.

5. Rist tonerkassetten for å fordele toneren på nytt.

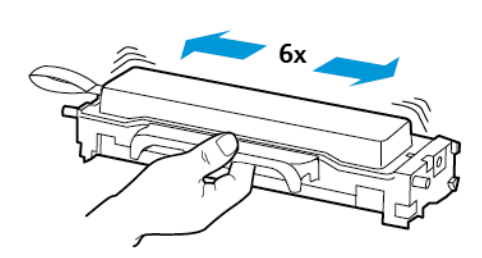

6. Fjern forseglingen, og fjern deretter dekselet.

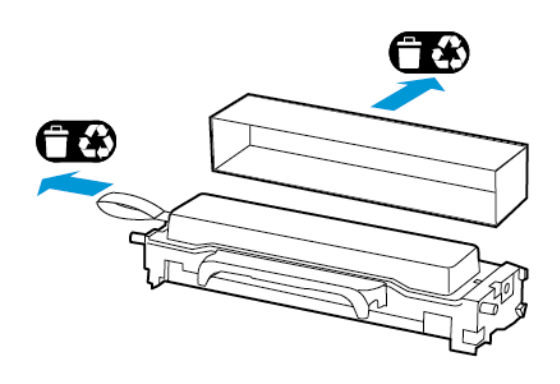

7. Sett inn den nye tonerkassetten i bildeenheten.

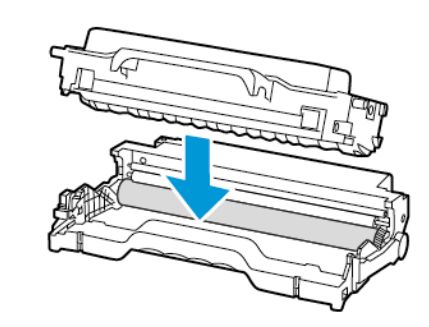

### 8. Sett inn bildeenheten.

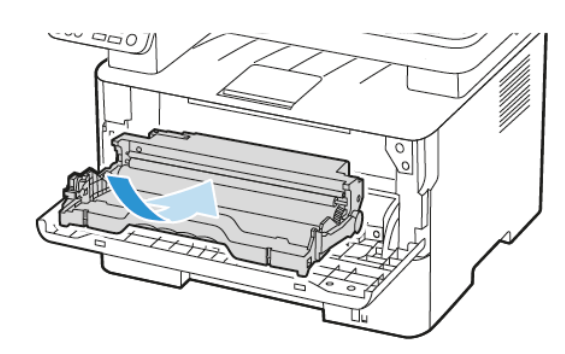

9. Lukk dekselet.

## Rengjøre skanneren

1. Åpne skannerdekselet.

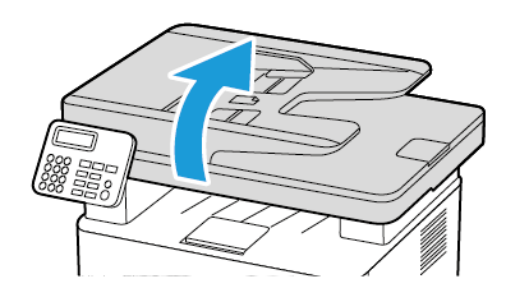

2. Bruk en fuktig, myk klut som ikke loer, og tørk av følgende områder:

a. ADF-glassplate

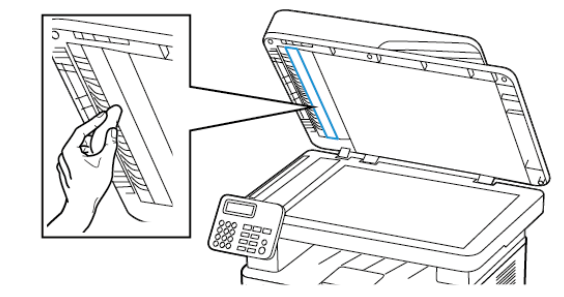

b. Skannerens glassplate

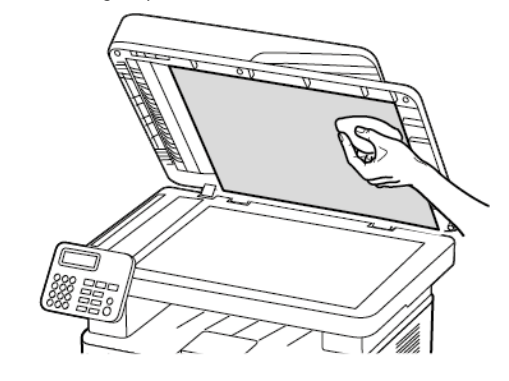

c. ADF-glassplate

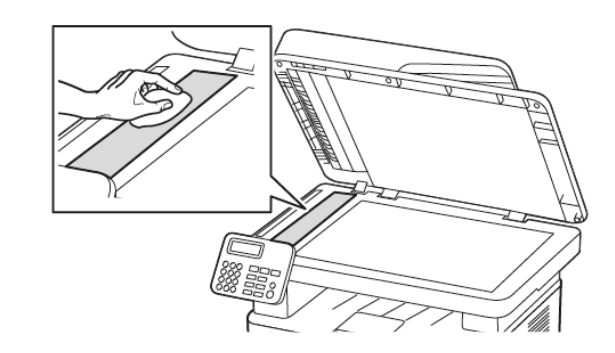

d. Skannerens glassplate

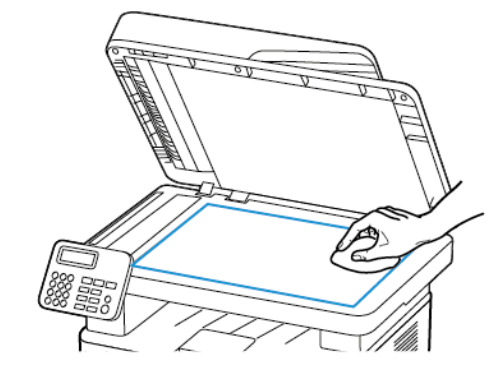

3. Lukk skannerdekselet.

## Fylling av skuffen

1. Ta ut skuffen.

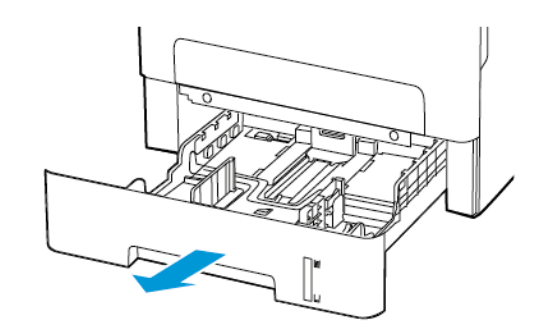

2. Juster papirskinnene slik at de samsvarer med størrelsen på papiret du legger i.

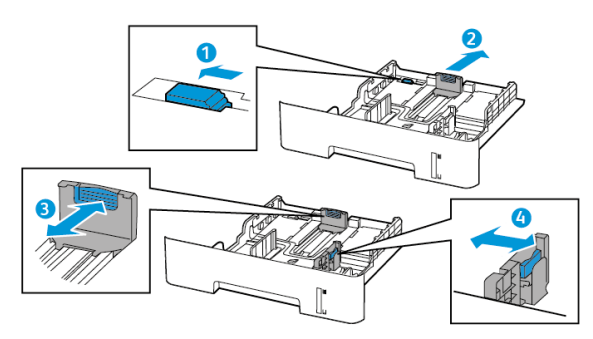

3. Bøy, luft og juster papirkantene før du legger det i.

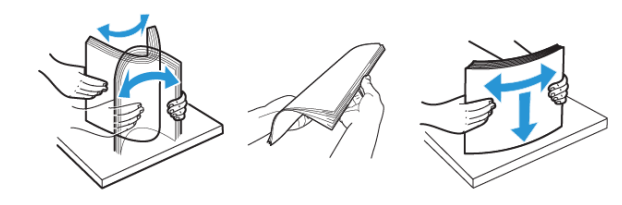

4. Legg i papirbunken med utskriftssiden ned, og kontroller at sideskinnene ligger tett inntil papiret.

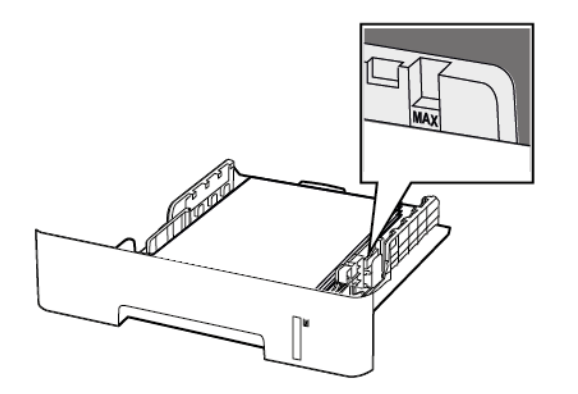

- For ensidig utskrift legger du i brevpapir med utskriftssiden ned og den øverste kanten mot forsiden av skuffen.
- For tosidig utskrift legger du i brevpapir i med utskriftssiden opp og den nederste kanten mot forsiden av skuffen.
- Ikke skyv papir inn i skuffen.
- Kontroller at papirbunken ikke er høyere enn kapasitetsmerket for å unngå at papir setter seg fast.
- 5. Sett inn skuffen.

Hvis det er nødvendig, angir du papirstørrelsen og -typen på kontrollpanelet, slik at de samsvarer med papiret som er lagt i.

### Legge i den manuelle materen

1. Åpne den manuelle materen.

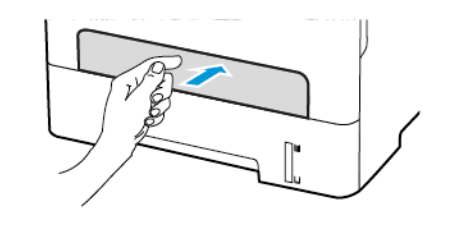

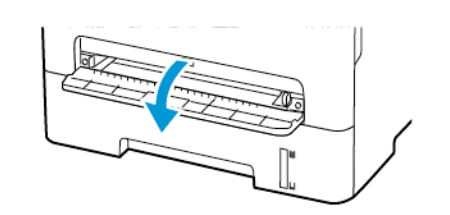

2. Juster skinnen slik at de samsvarer med størrelsen på papiret du legger i.

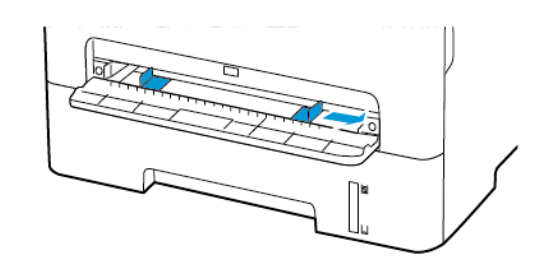

- 3. Legg i et papirark med utskriftssiden opp.
	- Legg i brevpapir med utskriftssiden opp, og slik at den øverste kanten kommer først inn i skriveren, for enkeltsidig utskrift.
	- Legg i brevpapir med utskriftssiden ned, og slik at den øverste kanten kommer sist inn i skriveren, for tosidig utskrift.
	- Legg i konvolutt med klaffsiden ned og mot venstre side av papirskinnen.

**Advarsel:** Hvis du vil unngå papirstopp, må du ikke presse papiret inn i den manuelle materen.

## Angi papirstørrelse og -type

1. På kontrollpanelet **InnstillingerPapirSkuffkonfigurasjonPapirstørrelse/-type**, velg deretter en papirkilde.

For skrivermodeller uten berøringsskjerm trykker du **OK** for å bla gjennom innstillingene.

- 2. Angi papirstørrelse og -type.
	- For tosidig utskrift på papir i A4-størrelse må du kontrollere at innstillingen for papirstørrelse i dupleksenheten er satt til A4.
	- For tosidig utskrift på papir i Letter-, Legal-, Oficio- eller folioformat må du kontrollere at innstillingen for papirstørrelse i dupleksenheten er satt til Letter.

## <span id="page-8-0"></span>Oppdatering av fastvare

Noen programmer krever et minimumsnivå for enhetsfastvaren for å fungere på riktig måte.

For mer informasjon om hvordan du oppdaterer enhetfastvaren, ta kontakt

- 1. Åpne en nettleser og skriv inn IP-adressen til skriveren i adressefeltet.
	- Vis IP-adressen til skriveren på startsiden til skriveren. IPadressen vises som fire sett med tall atskilt med punktum, for eksempel 123.123.123.123.
	- Hvis du bruker en proxyserver, må den deaktiveres midlertidig, slik at nettsiden kan lastes inn på riktig måte.
- 2. Klikk **Innstillinger > Enhet > oppdatering av fastvare**.
- 3. Velg ett av følgende:
	- Klikk **Se etter oppdateringer > Jeg er enig, start oppdateringen**.

• Last opp flash-filen. Gjør følgende for å laste opp flash-filen. Gå til for å få den nyeste fastvare [www.xerox.com,](https://www.support.xerox.com/) og søk etter skrivermodellen.

1. Bla deg frem til flash-filen.

**Merk:** Sørg for at du har pakket ut ZIP-filen med fastvare.

2. Klikk **Last opp > Start**.

## <span id="page-9-1"></span>Konfigurere Wi-Fi Direct

Wi-Fi Direct er en Wi-Fi-basert peer-to-peer-teknologi som gjør at trådløse enheter kan koble seg direkte til en Wi-Fi Direct-aktivert skriver uten å bruke et tilgangspunkt (trådløs ruter).

1. Gå til følgende på kontrollpanelet:

#### **Innstilinger** > **Nettverk/porter** > **Wi-Fi Direct**

På skrivermodeller uten berøringsskjerm trykker du på **OK** for å bla gjennom innstillingene.

- 2. Konfigurer innstillingene.
	- **Aktiver Wi-Fi Direct**—Gjør det mulig for skriveren å kringkaste sitt eget Wi-Fi Direct-nettverk.
	- **Wi-Fi Direct navn**—Tilordner et navn til Wi-Fi Directnettverket.
	- **Wi-Fi Direct passord**—Tilordner passordet for å sikre trådløs tilkobling når du bruker peer-to-peer-tilkoblingen.
	- **Vis passord på oppsettside**—Viser passordet på nettverksoppsettsiden.
	- **Godta forespørsler om trykknapper automatisk**—Lar skriveren godta tilkoblingsforespørsler automatisk.

**Merk:** Å akseptere trykknappforespørsler automatisk er ikke sikret.

- Wi-Fi Direct-nettverkspassordet er som standard ikke synlig på skriverens skjerm. For å vise passordet, aktiver passordikonet. På kontrollpanelet, gå til **Innstillinger** > **Sikkerhet** > **Diverse** > **Aktiver passord/vis PIN-kode**.
- For å kjenne passordet til Wi-Fi Direct-nettverket uten å vise det på skriverens skjerm, på kontrollpanelet gå til **Innstillinger** > **Rapporter** > **Nettverk** > **Nettverksoppsettside**.

## <span id="page-9-0"></span>Koble en mobilenhet til skriveren

Før du kobler til mobilenheten, må du kontrollere at Wi-Fi Direct er konfigurert Se [Konfigurere](#page-9-1) Wi-Fi Direct hvis du vil ha mer informasjon.

### Tilkobling med Wi-Fi Direct

**Merk:** Disse instruksjonene gjelder kun Androidmobilenheter.

- 1. Gå til menyen for innstillinger på mobilenheten.
- 2. Aktiver **Wi-Fi**, og trykk deretter på **Wi-Fi Direct**.
- 3. Velg Wi-Fi Direct-navnet på skriveren.
- 4. Bekreft tilkoblingen på skriverkontrollpanelet

### Koble til med Wi-Fi

- 1. Gå til menyen for innstillinger på mobilenheten.
- 2. Trykk **Wi-Fi**, og velg deretter skriverens Wi-Fi Direct-navn.

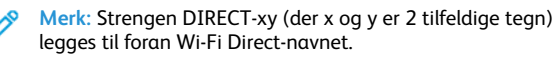

3. Skriv inn Wi-Fi Direct-passordet.

## Koble skriveren til et Wi-Fi-nettverk

Før du starter, påse at du:

• Aktiv adapter er satt til Auto. På kontrollpanelet, gå til **Innstillinger** > **Nettverk/porter** > **Nettverk-oversikt** > **Aktiv adapter**.

På skrivermodeller uten berøringsskierm trykker du **OK** for å bla gjennom innstillingene.

• Ethernet-kabelen er ikke koblet til skriveren.

### Bruk veiviseren for trådløs-oppsett i skriveren

- Disse instruksjonene gjelder bare for noen skrivermodeller.
- Før du bruker veiviseren, må du kontrollere at skriverens fastvare er oppdatert. Se [Oppdatering](#page-8-0) av fastvare hvis du vil ha mer informasion.
- 1. På startskjermen, trykker du på **Wi-Fi**-ikonet, og deretter på **Sett opp nå**.
- 2. Velg et Wi-Fi-nettverk, og skriv deretter inn nettverkpassordet.
- 3. Trykk på **Ferdig**.

### Bruk av innstillingsmenyen på skriveren

1. Gå til følgende på kontrollpanelet:

**Innstillinger > Nettverk/porter > Trådløs > Oppsett på skriverkontrollpanelet**

På skrivermodeller uten berøringsskjerm trykker du på **OK** for å bla gjennom innstillingene.

- 2. Velg et Wi-Fi-nettverk, og skriv deretter inn nettverkspassordet.
	- **Merk:** Det vises en melding om oppsett av Wi-Fi-nettverk ved første oppsett av Wi-Fi-nettverksklare skrivermodeller.

### Koble en datamaskin til skriveren

Før du kobler til mobilenheten, må du gjøre følgende:

• Aktiver Wi-Fi Direct i skriveren. Gå til følgende på kontrollpanelet:

**Innstillinger > Nettverk/porter > Wi-Fi Direct > Aktiver Wi-Fi Direct > På**

• Notér Wi-Fi Direct-navnet. Gå til følgende på kontrollpanelet:

**Innstillinger > Nettverk/porter > Wi-Fi Direct > Wi-Fi Direct navn**

• Notér Wi-Fi Direct-navnet. Gå til følgende på kontrollpanelet:

**Innstillinger > Nettverk/porter > Wi-Fi Direct > Wi-Fi Direct passord**

•

**Merk:** Du kan også konfigurere Wi-Fi Direct-navnet og passordet.

På skrivermodeller uten berøringsskjerm trykker du på **OK** for å bla giennom innstillingene.

### For Windows-brukere

- 1. Åpne **Skrivere og skannere**, og klikk deretter **Legg til en skriver eller skanner**.
- 2. Klikk **Vis Wi-Fi Direct-skrivere**, og velg deretter Wi-Fi Directskrivernavnet.
- 3. På skriver-displayet, notér den åttesifrede PIN-koden til skriveren.
- 4. Angi PIN-koden på datamaskinen.
	- **Merk:** Hvis skriverdriveren ikke allerede er installert, laster Windows ned den aktuelle driveren.

### For Macintosh-brukere

1. Klikk på trådløsikonet, og velg deretter Wi-Fi Direct-navnet til skriveren.

> **Merk:** Strengen DIRECT-xy (der x og y er 2 tilfeldige tegn) legges til foran Wi-Fi Direct-navnet.

2. Skriv inn Wi-Fi Direct-passordet.

**Merk:** Bytt datamaskinen din tilbake til det tidligere nettverket etter å ha koblet fra Wi-Fi Direct-tilkoblingen.

# Fjerne fastkjørt papir

## Unngå papirstopp

### Legg inn papiret på riktig måte

• Kontroller at papiret ligger flatt i skuffen.

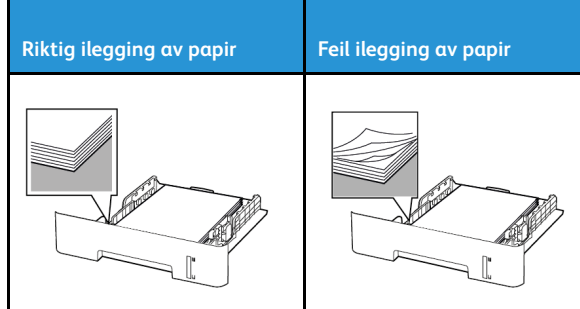

- Ikke legg noe i eller fiern skuffer mens skriveren skriver ut.
- Ikke legg i for mye papir. Kontroller at papirbunken ikke er høyere enn kapasitetsmerket.
- Ikke skyv papir inn i skuffen. Legg i papir slik det vises i illustrasjonen.

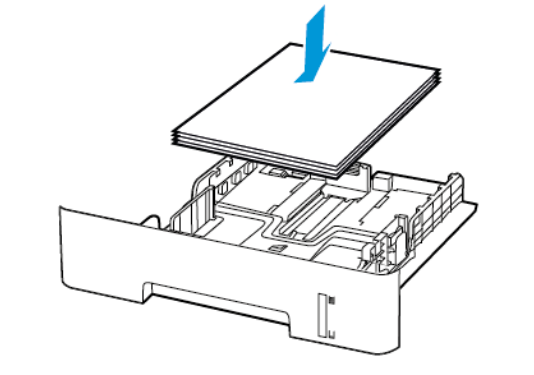

- Kontroller at papirskinnene er plassert riktig, og at de ikke presses hardt mot papiret eller konvoluttene.
- For tosidig utskrift på papir i A4-størrelse må du kontrollere at innstillingen for papirstørrelse i dupleksenheten er satt til A4.
- For tosidig utskrift på papir i Letter-, Legal-, Oficio- eller folioformat må du kontrollere at innstillingen for papirstørrelse i dupleksenheten er satt til Letter.
- Skyv skuffen helt inn i skriveren når du har lagt i papir.

### Bruk anbefalt papir

- Bruk bare anbefalt papir eller spesialpapir.
- Ikke legg i krøllet, brettet eller fuktig papir.
- Bøy, luft og juster papirkantene før du legger det i.

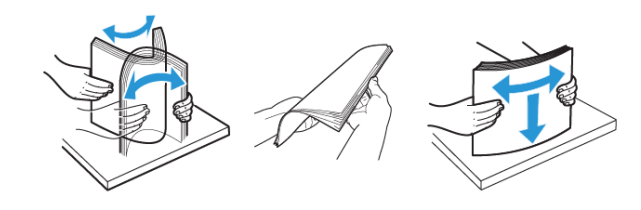

- Ikke bruk papir som er klippet eller beskåret for hånd.
- Ikke bland ulike papirstørrelser, -tykkelser eller -typer i samme skuff.
- Kontroller at papirstørrelse og -type er riktig angitt på datamaskinens eller skriverens kontrollpanel.
- Oppbevar papiret i henhold til produsentens anbefalinger.

## Identifisere hvor papiret har kjørt seg fast

- Når Papirstoppassistent er satt til På, kjører skriveren ut tomme sider eller sider med delvis utskrift etter at et fastkjørt ark er fjernet. Kontroller om utskriften har blanke sider.
- Når Gjenopprett v/stopp er satt til På eller Auto, skriveren skriver ut fastkjørte ark på nytt.

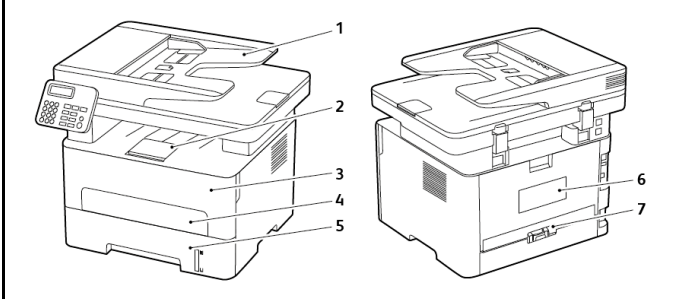

- 1. Automatisk dokumentmater (ADF)
- 2. Standard utskuff
- 3. Frontdeksel
- 4. Manuell arkmater
- 5. Magasin
- 6. Bakdeksel
- 7. Dupleksenhet

## Papirstopp i skuffen

1. Ta ut skuffen.

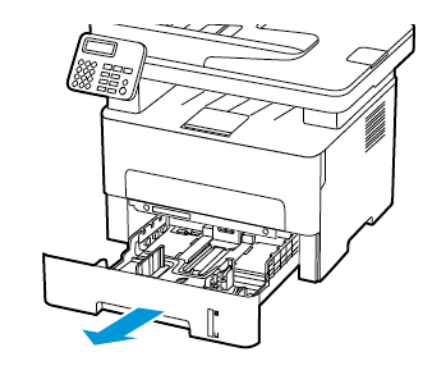

2. Fjern alt papir som sitter fast.

**Merk:** Kontroller at alle papirrester er fjernet.

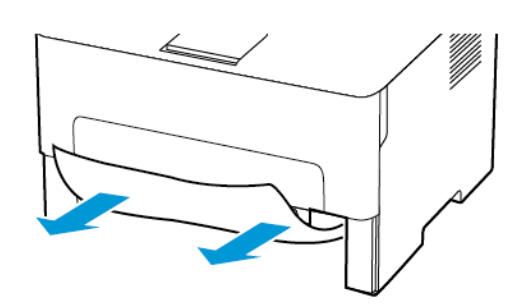

3. Sett inn skuffen.

## Papirstopp i frontdekselet

1. Åpne frontdekselet.

**Advarsel:** For å unngå skade på grunn av elektrostatisk  $\sqrt{N}$ utladning, må du berøre en eksponert metallramme på skriveren før du åpner eller berører innsiden av skriveren.

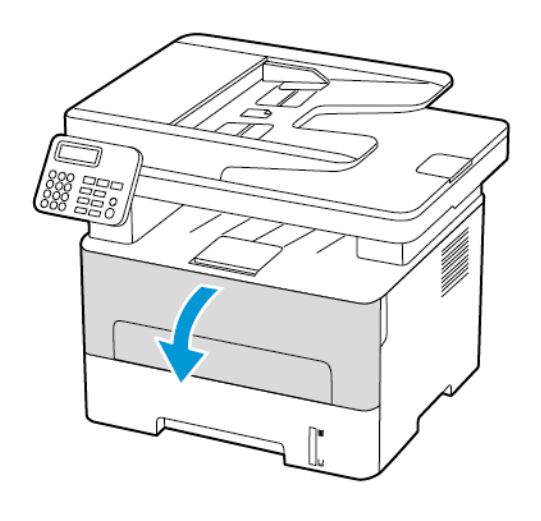

#### 2. Ta ut bildeenheten.

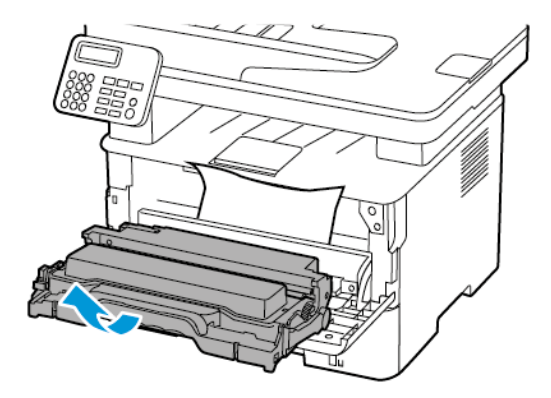

**Advarsel:** Ikke utsett bildeenheten for direkte lys i mer enn  $\sqrt{1}$ 10 minutter. Lengre eksponering for lys kan føre til problemer med utskriftskvaliteten.

**Advarsel:** Du må aldri berøre fotoledertrommelen. Gjør du  $\sqrt{1}$ det kan du påvirke utskriftskvaliteten av fremtidige jobber.

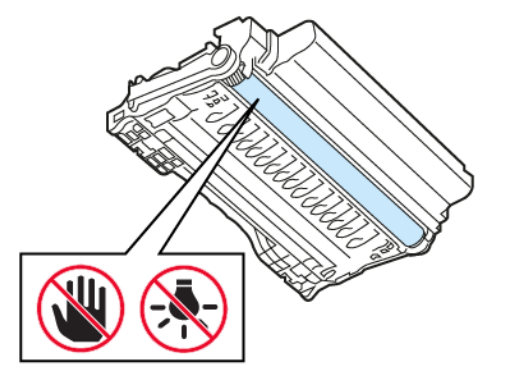

3. Fjern alt papir som sitter fast.

**FORSIKTIG–VARM OVERFLATE:** Skriveren kan være varm innvendig. Hvis du vil redusere risikoen for skader, må du la overflaten kjøles ned før du berører den.

**Merk:** Kontroller at alle papirrester er fjernet.

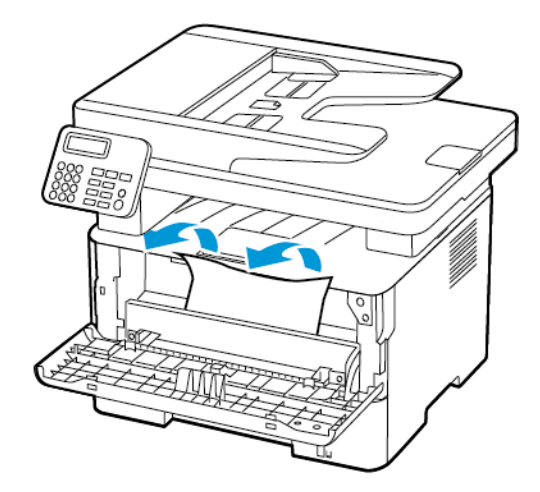

4. Sett inn bildeenheten.

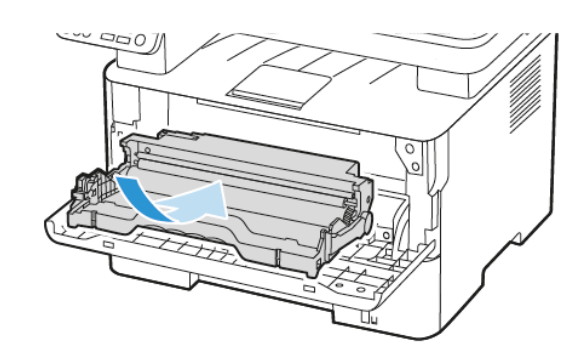

5. Lukk dekselet.

## Papirstopp i bakdekselet

1. Åpne bakdekselet.

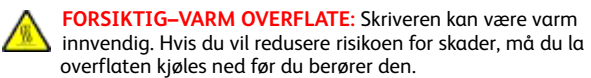

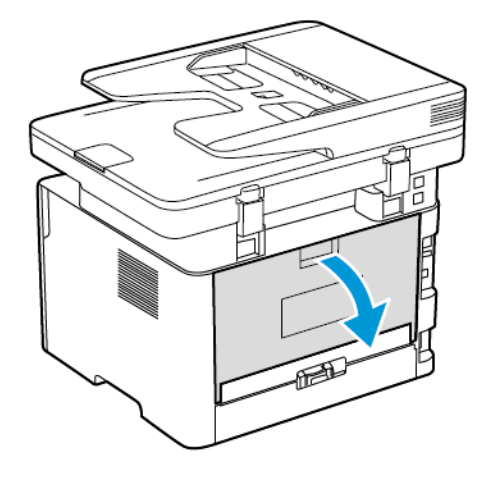

2. Åpne dekselet til fikseringsenheten.

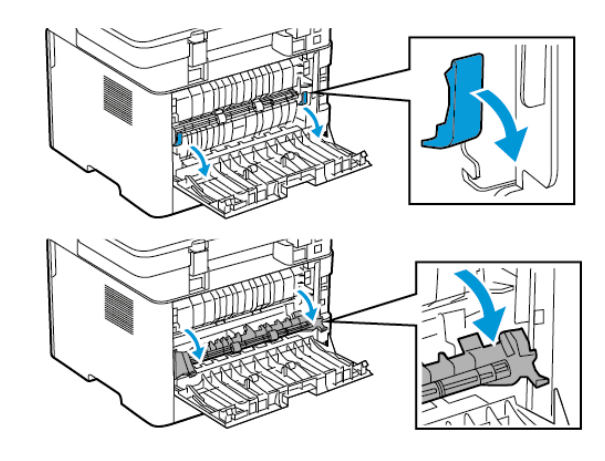

- 3. Fjern alt papir som sitter fast.
	- **Merk:** Kontroller at alle papirrester er fjernet.

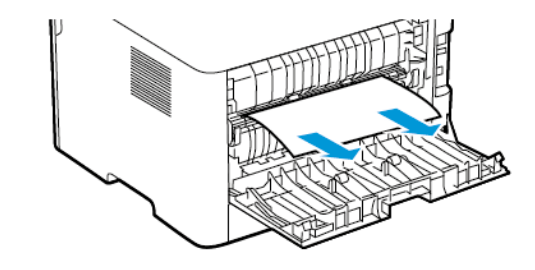

- 4. Lukk dekselet til fikseringsenheten.
- 5. Lukk døren bak på maskinen.

## Papirstopp i dupleksenheten

- 1. Trekk ut dupleksenheten, og ta ut det fastkjørte papiret.
	- **Advarsel:** For å unngå skade på grunn av elektrostatisk  $\sqrt{N}$ utladning, må du berøre en eksponert metallramme på skriveren før du åpner eller berører innsiden av skriveren.

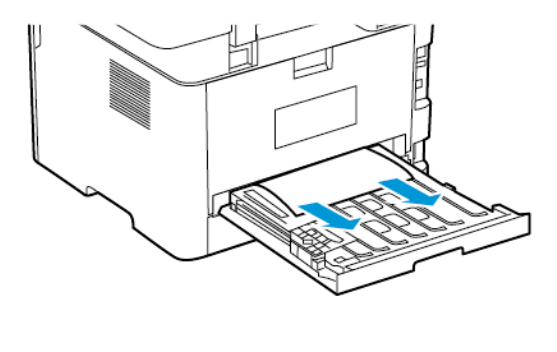

- **Merk:** Kontroller at alle papirrester er fjernet.
- 2. Sett inn dupleksenheten.

## Papirstopp i standard utskuffen

1. Løft skanneren, og fjern det fastkjørte papiret.

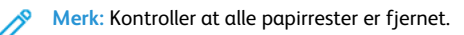

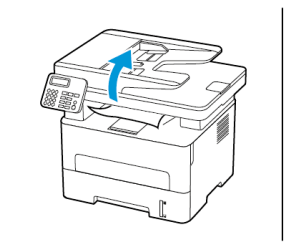

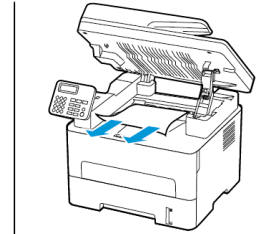

2. Senk skanneren.

# Papirstopp i den manuelle materen

Fjern alt papir som sitter fast.

**Merk:** Kontroller at alle papirrester er fjernet.

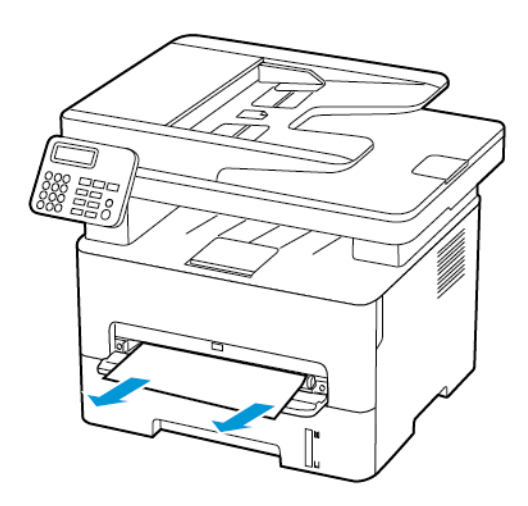

## Papirstopp i den automatiske

### dokumentmateren

- 1. Fjern alle originaldokumenter fra skuffen til den automatiske dokumentmateren.
- 2. Åpne dekselet til den automatiske dokumentmateren.
- **Advarsel:** For å unngå skade på grunn av elektrostatisk  $\sqrt{!}$ utladning, må du berøre en eksponert metallramme på skriveren før du åpner eller berører innsiden av skriveren.

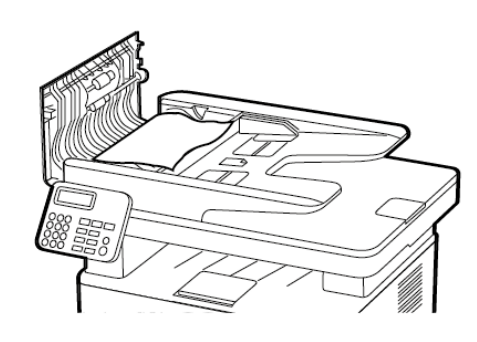

- 3. Fjern alt papir som sitter fast.
	- **Merk:** Kontroller at alle papirrester er fjernet.

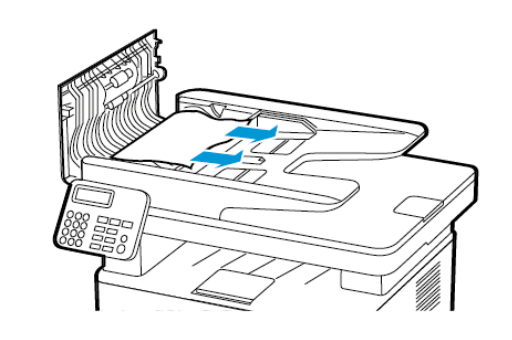

- 4. Lukk dekselet til den automatiske dokumentmateren.
- 5. Åpne skannerdekselet.

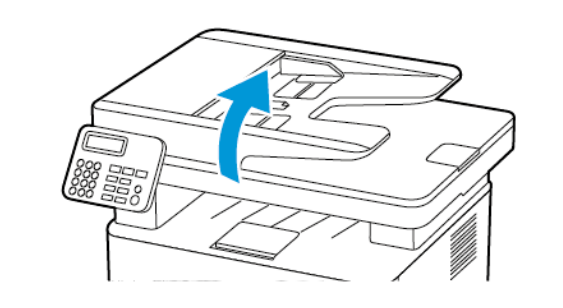

- 6. Fjern alt papir som sitter fast.
	- **Merk:** Kontroller at alle papirrester er fjernet.

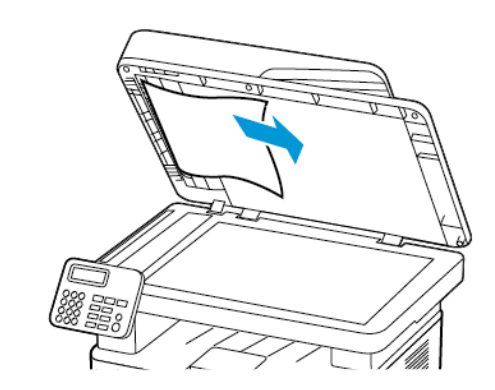

7. Lukk skannerdekselet.

© 2021 Xerox Corporation. Forbeholdt alle rettigheter. Xerox® er et varemerke for Xerox Corporation i USA og i andre land.

Apple®, iPad®, iPhone®, iPod®, iPod touch®, AirPrint® and the AirPrint Logo® er varemerker eller registrerte varemerker for Apple Inc. i USA og andre land. Google Cloud Print™ web printing service, Gmail™ webmail service, Android™ mobile technology platform er varemerker for Google, Inc. Microsoft®, Windows Vista®, Windows®, Windows Server®, og OneDrive® er registrerte varemerker for Microsoft Corporation i USA og andre land . Mopria er et varemerke for Mopria Alliance. Wi-Fi CERTIFIED Wi-Fi Direct® er et varemerke for Wi-Fi Alliance. Alle andre varemerker tilhører de respektive eierne. 702P08610

BR32748

607E39590

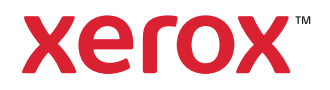